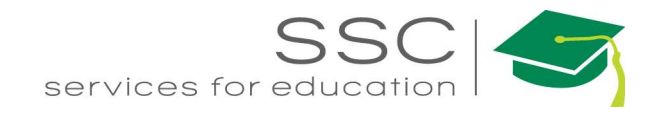

# Purchasing Module How-To AiM 2016

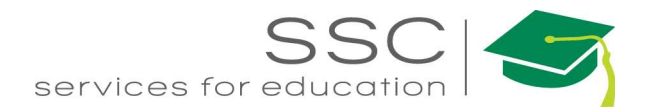

### **Table of Contents**

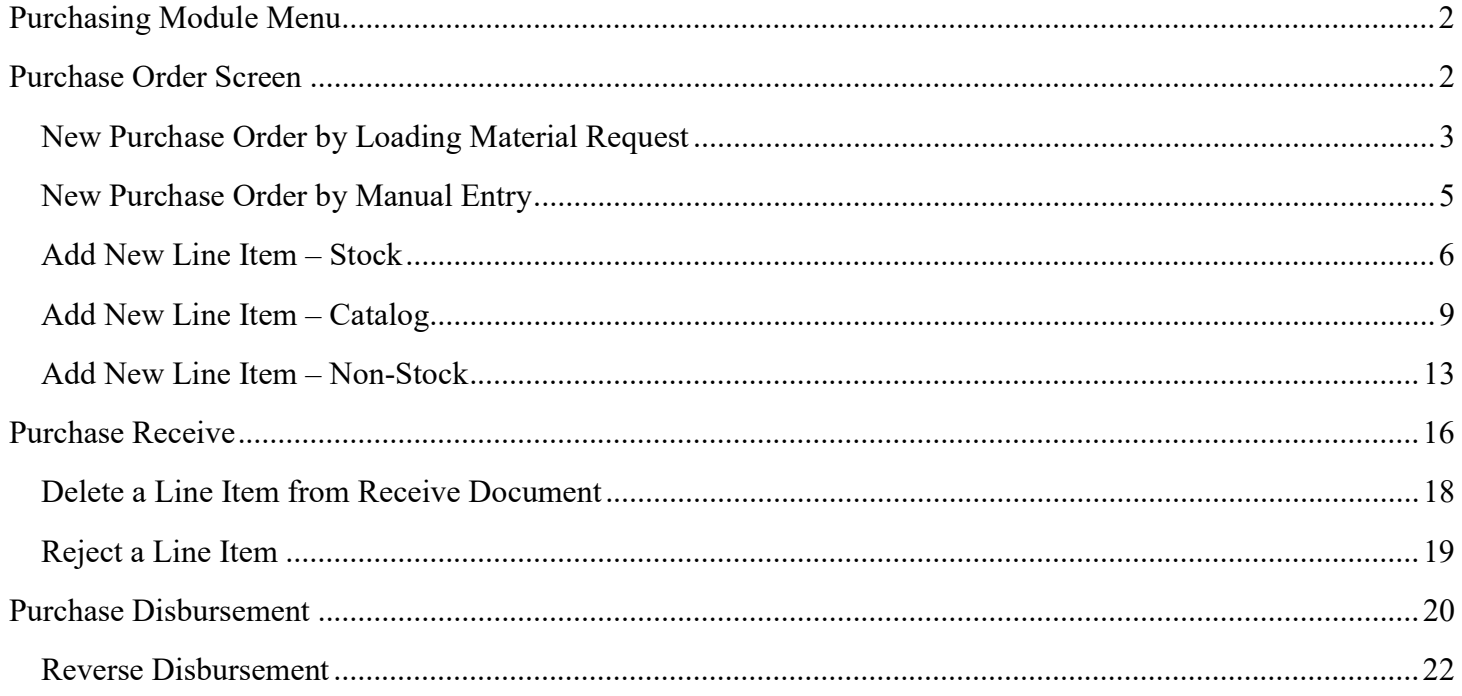

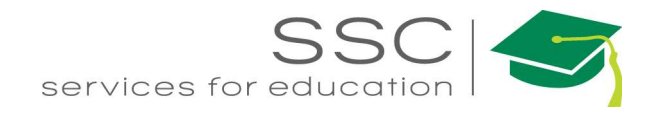

## Purchasing Module Menu

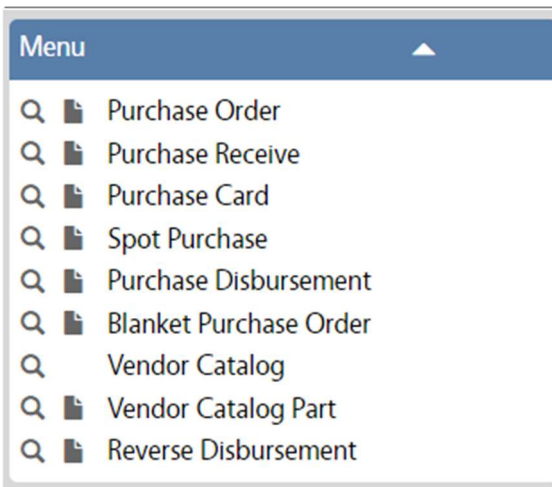

### Purchase Order Screen

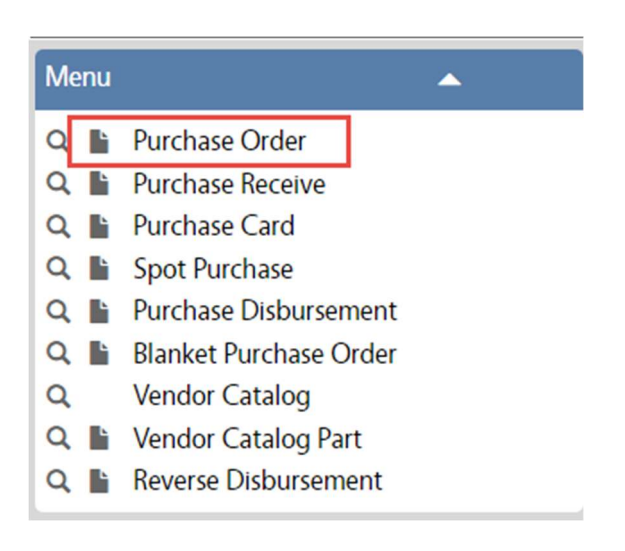

- In the Purchasing Module, look at the Menu
- $\bullet$  Click the Paper Icon **next to Purchase** Order

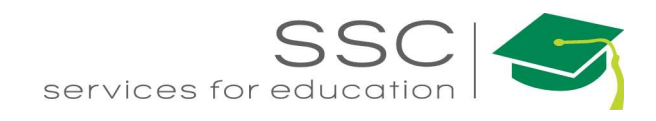

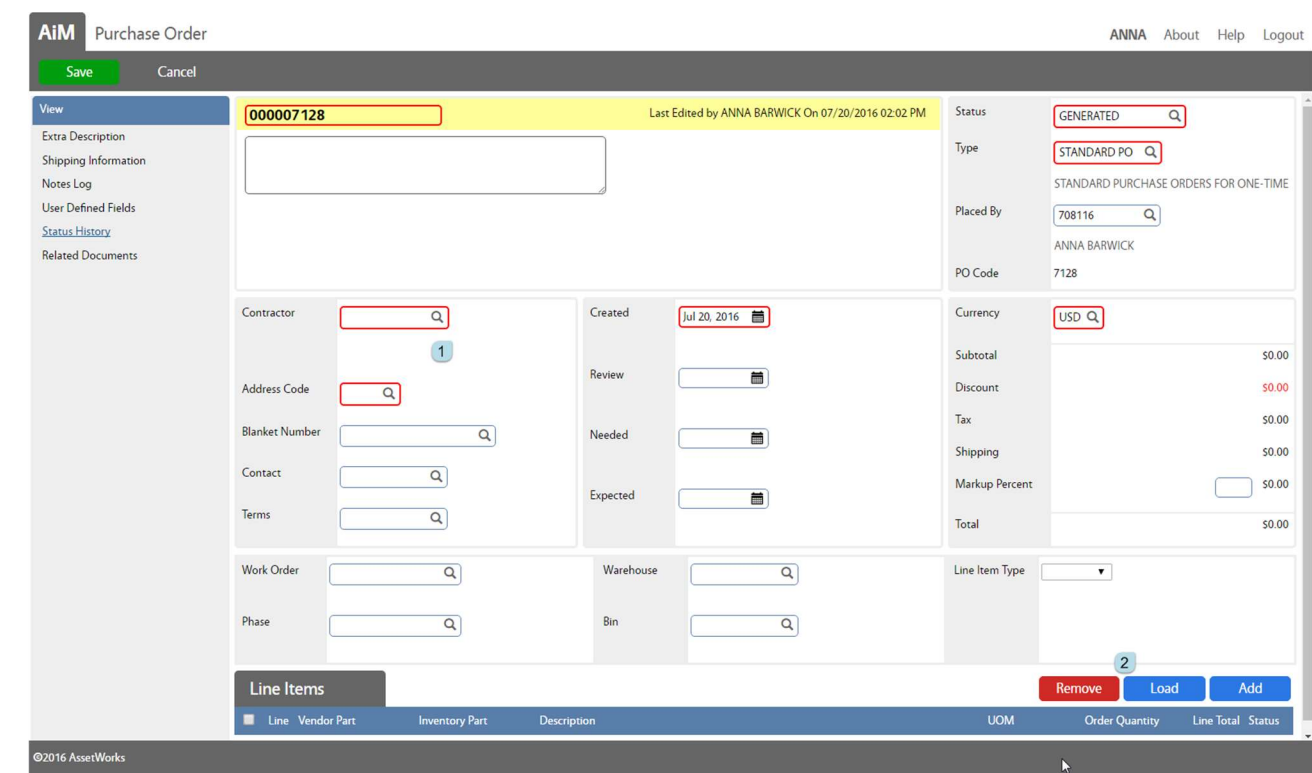

#### New Purchase Order by Loading Material Request

- 1. Enter or search for a Contractor
- 2. Click  $\begin{array}{|c|c|c|}\n\hline\n\text{Local} & \text{to search for the Material Request}\n\hline\n\end{array}$

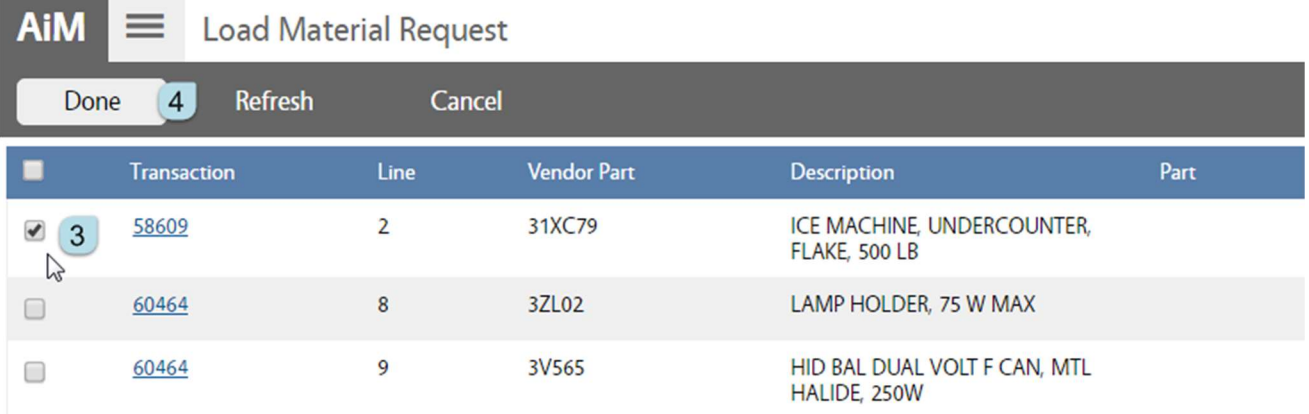

3. Check the box next to the Material Request (MR) to Load (make a note of the MR number)

4. Click Done

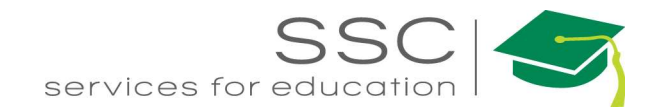

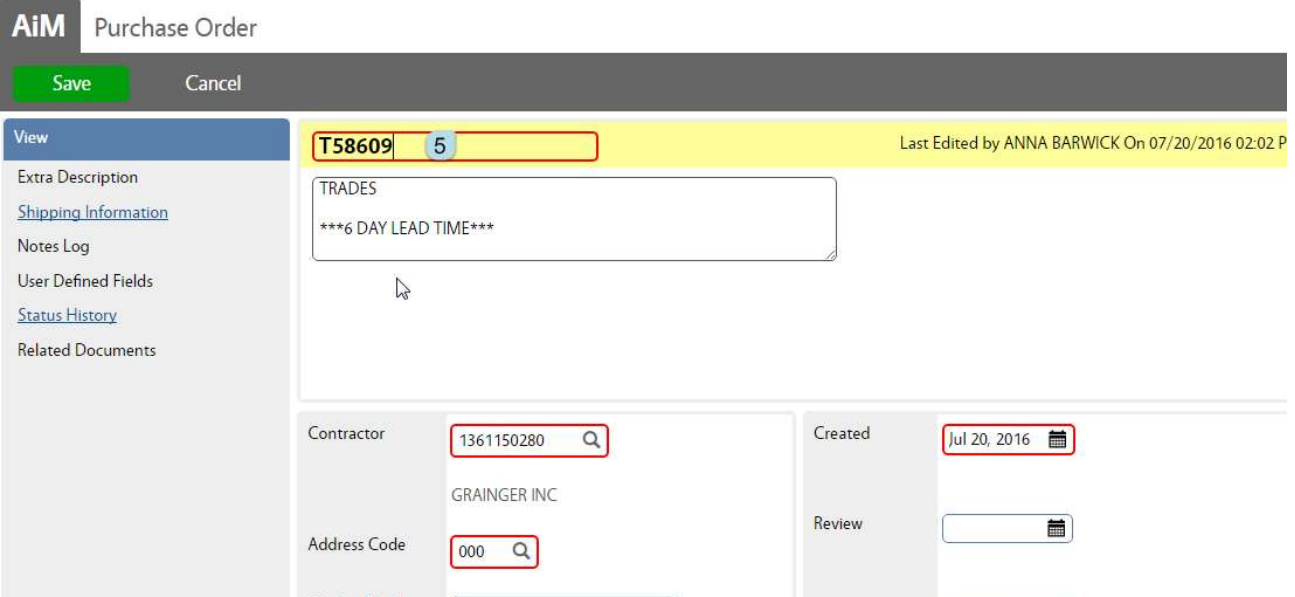

- 5. Back on the Purchase Order screen, change the Purchase Order number to the format of
	- Shop Code + Material Request  $# +$  Seq Number if needed
		- $\overline{\text{C}}$  Ex: T for Trades MR # 1234 = T1234
		- o If purchase order is needed for multiple venders T1234-1; T1234-2

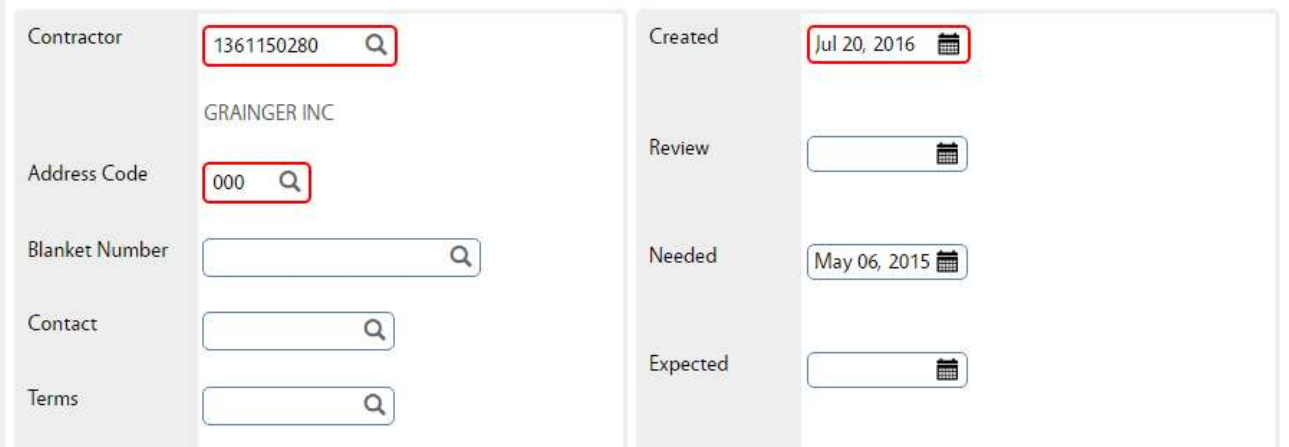

- The remaining date fields can be completed if the information is known.
- 6. Click Save

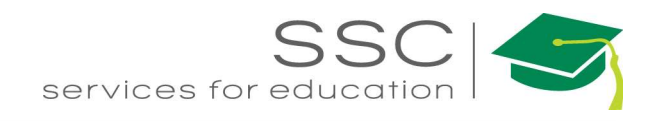

#### New Purchase Order by Manual Entry

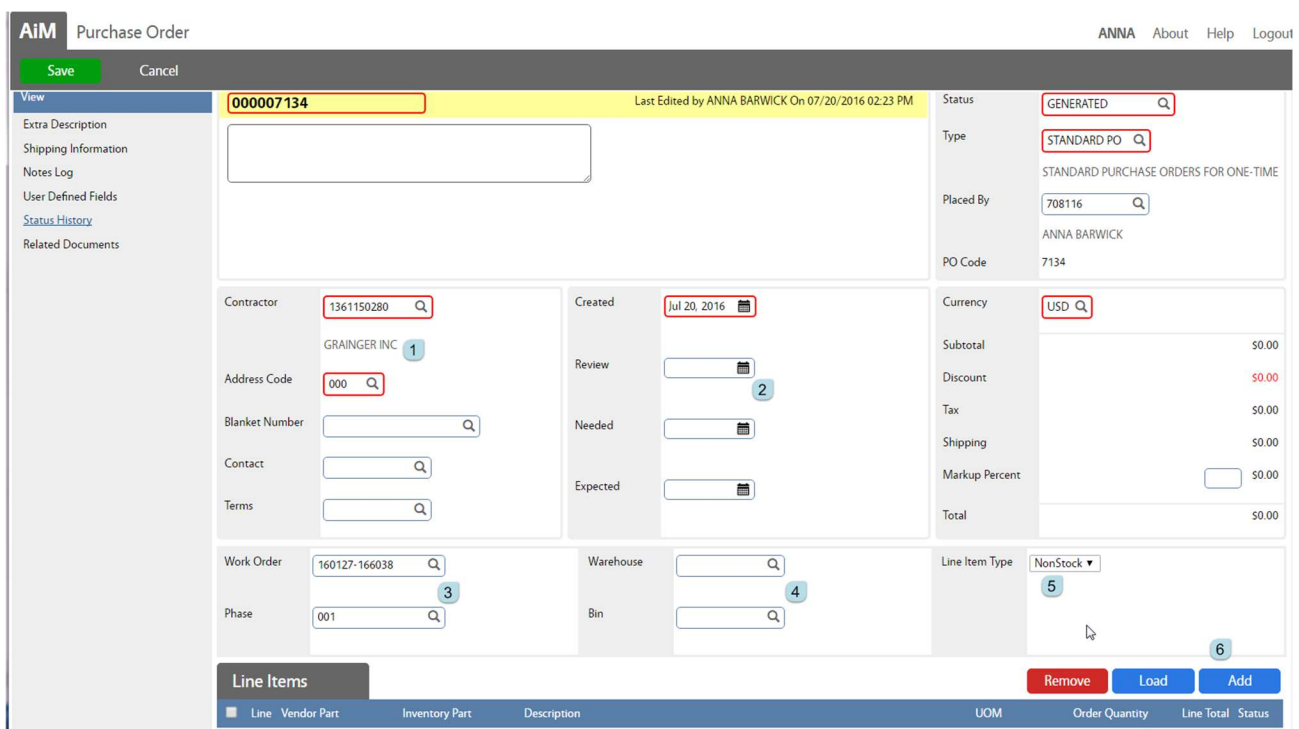

- 1. Enter or search for a Contractor
- 2. Enter additional date information if known

 $** 3 - 5$  are optional. They will default the information entered on each line item created. If these are not completed, then the informaion will need to be selected for each line. Cannot have both a Work Order and a Warehouse default on the same PO.

- 3. Work Order the Work Order these items will be disbursed to upon receipt.
- 4. Warehouse –Warehouse stock items will be disbursed to
- 5. Line Item Type Stock, NonStock,
- 6. Click Add to create a line item.

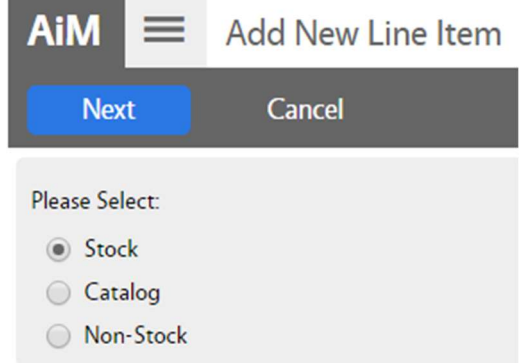

- If a default Line Item Type was not selected, this screen will appear to choose the type of item that is being added.
	- $\bullet$  Stock Items kept in the warehouse
	- Catalog a part stored in AiM associated to a specific vendor
	- Non-Stock items not in inventory or a catalog

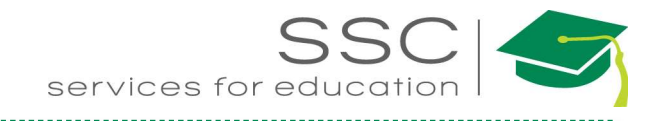

#### Add New Line Item – Stock

Stock could be used if replenishing the warehouse or buying specifically for a Work Order.

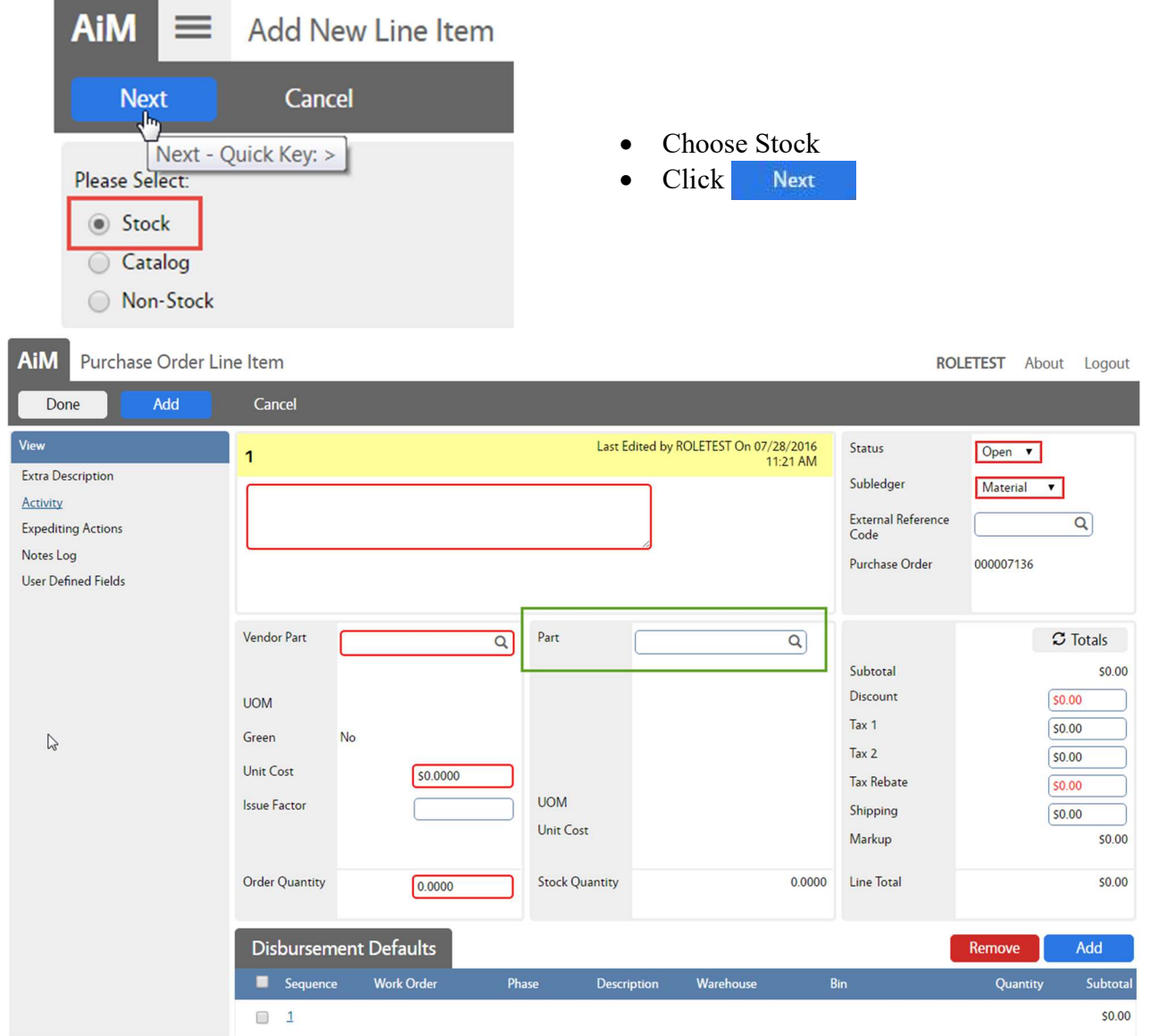

- Click the Magnify glass next to Part
- Search for the inventory part number

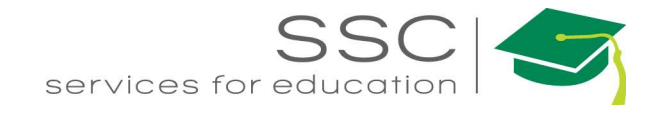

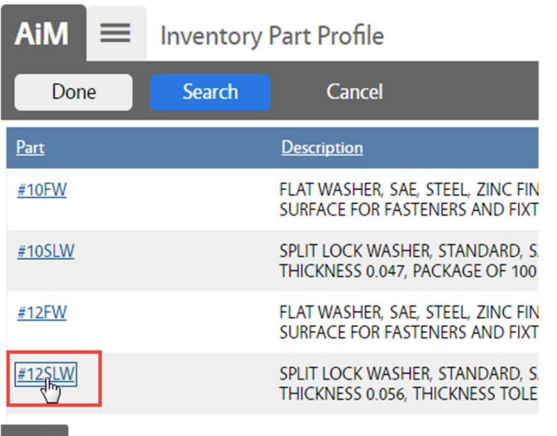

- Choose the part number
- The Purchase Order Line Item screen will reappear with the Vendor data populated

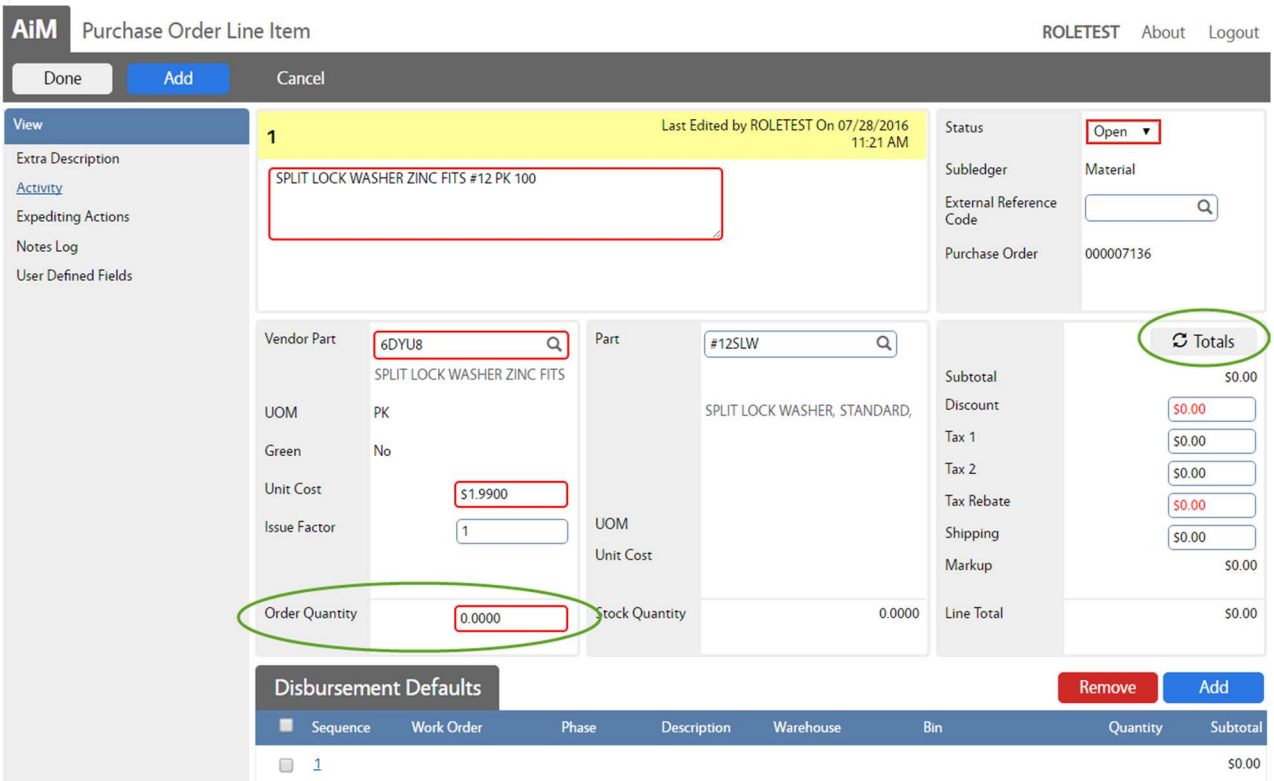

- Enter the Quantity to order
- Add any known tax or shipping cost
- Click Totals to calculate the Line Total

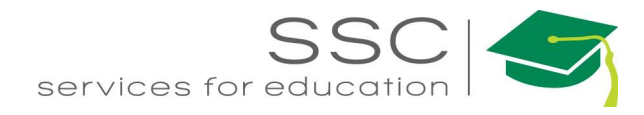

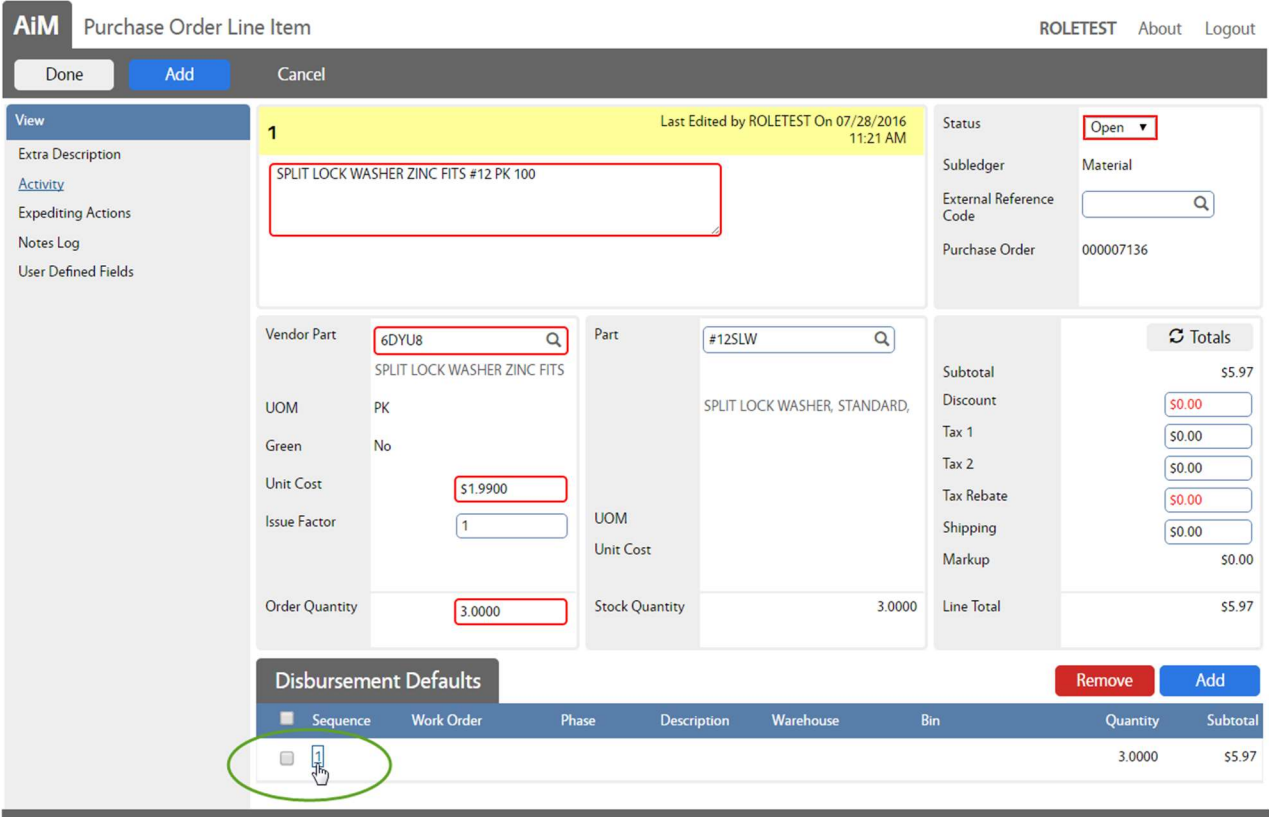

©2016 A https://sscaimapp.assetworks.com:8443/fmax/screen/PO\_LINE\_ITEM\_EDIT#

 If a default Work Order or Warehouse was not entered on the first screen, click the Disbursement Defaults Sequence number

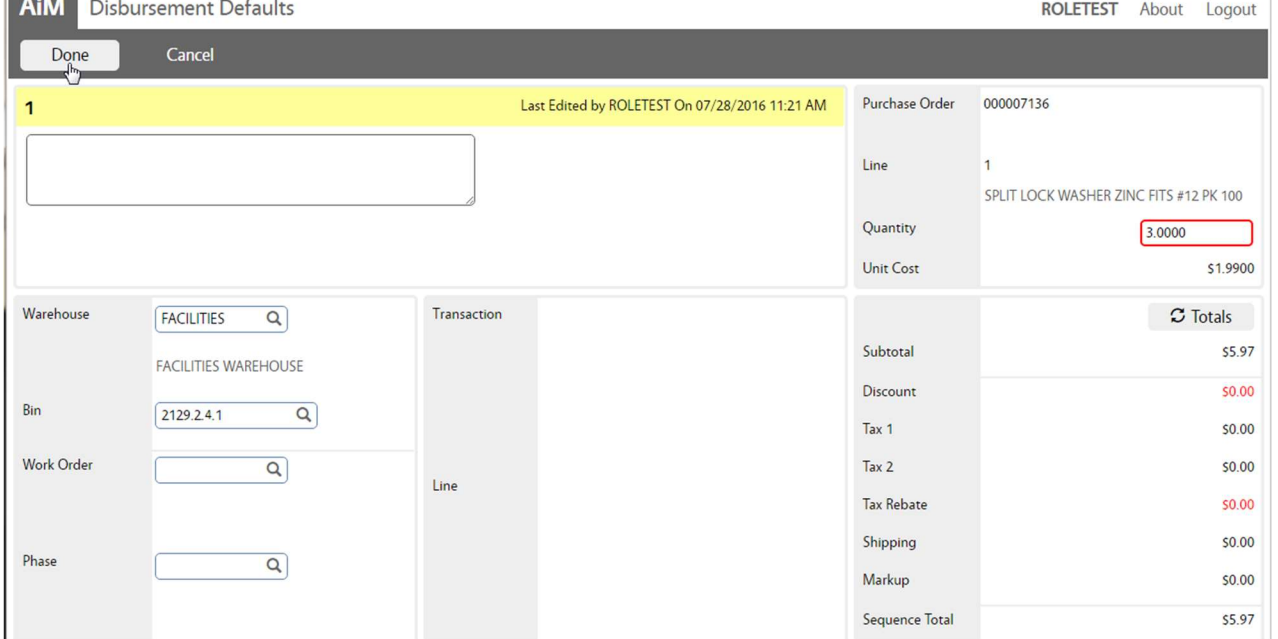

- Enter a Warehouse or Work Order for the items to be disbursed to upon arival. Quantity will default to the total amount. Multiple disbursement locations can be setup.
- Click Done

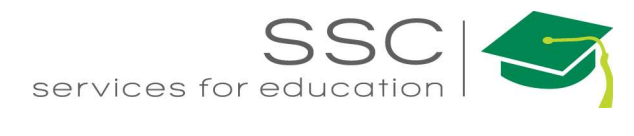

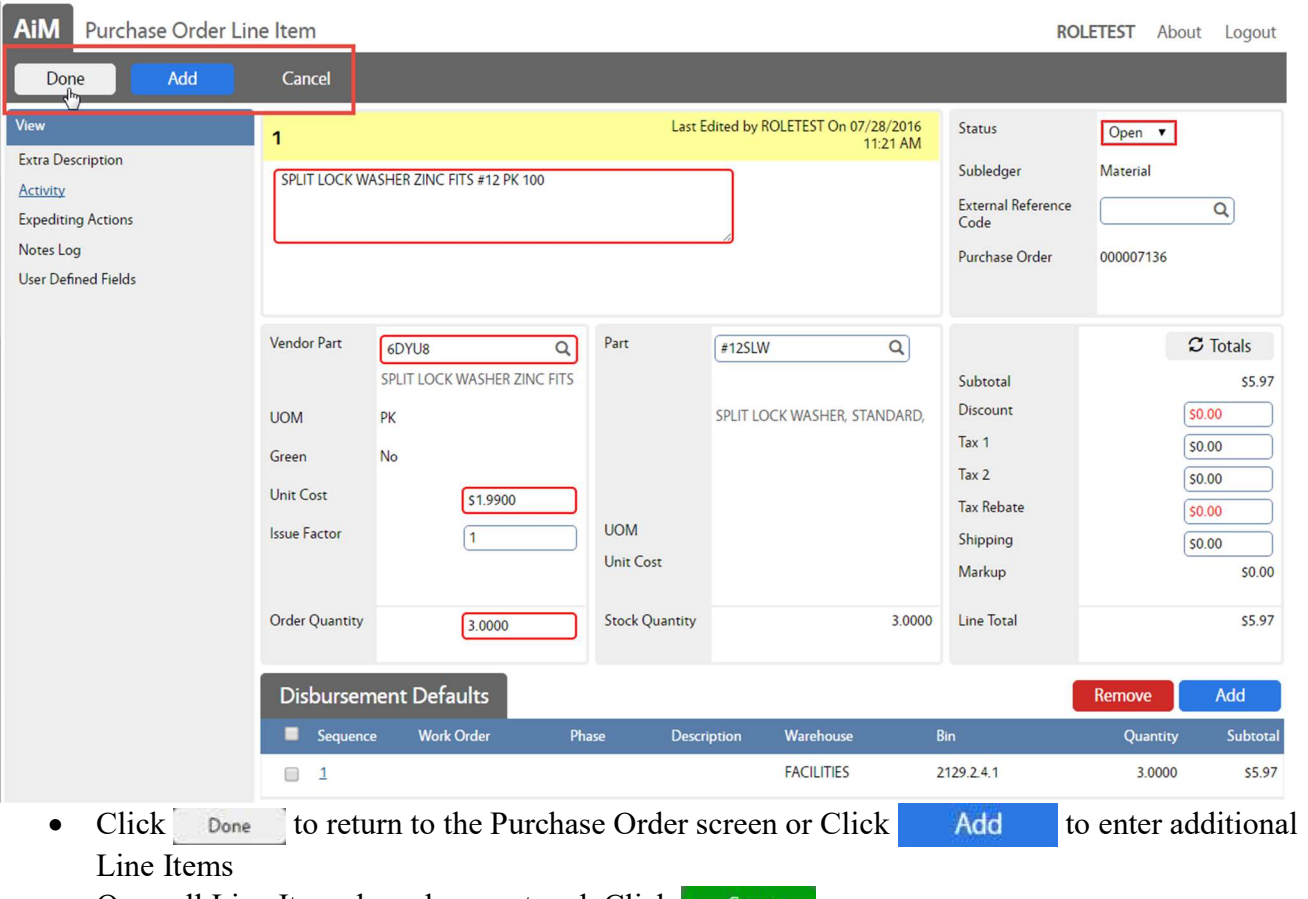

• Once all Line Items have been entered, Click **Save** 

### Add New Line Item – Catalog

Catalog parts are items that have been created and stored in a Vendor Catalog in AiM. This saves the vendor part number and cost. Only items not associated to an inventory part can be selected through this method. These can only be disbursed to a Work Order.

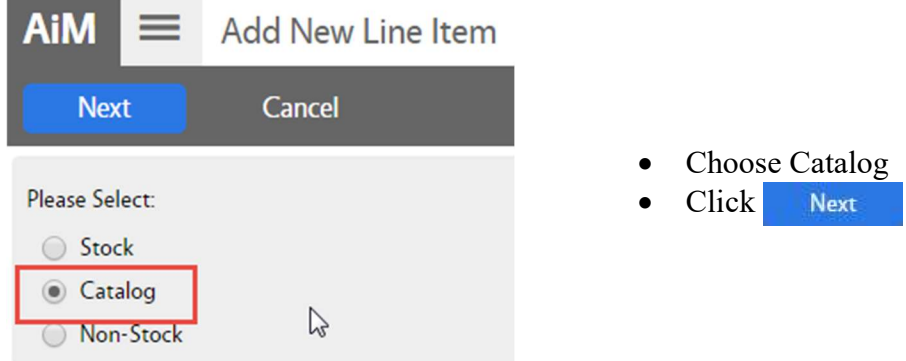

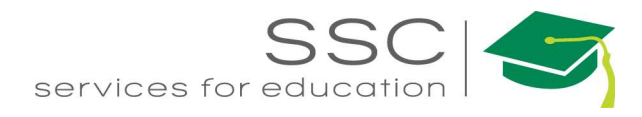

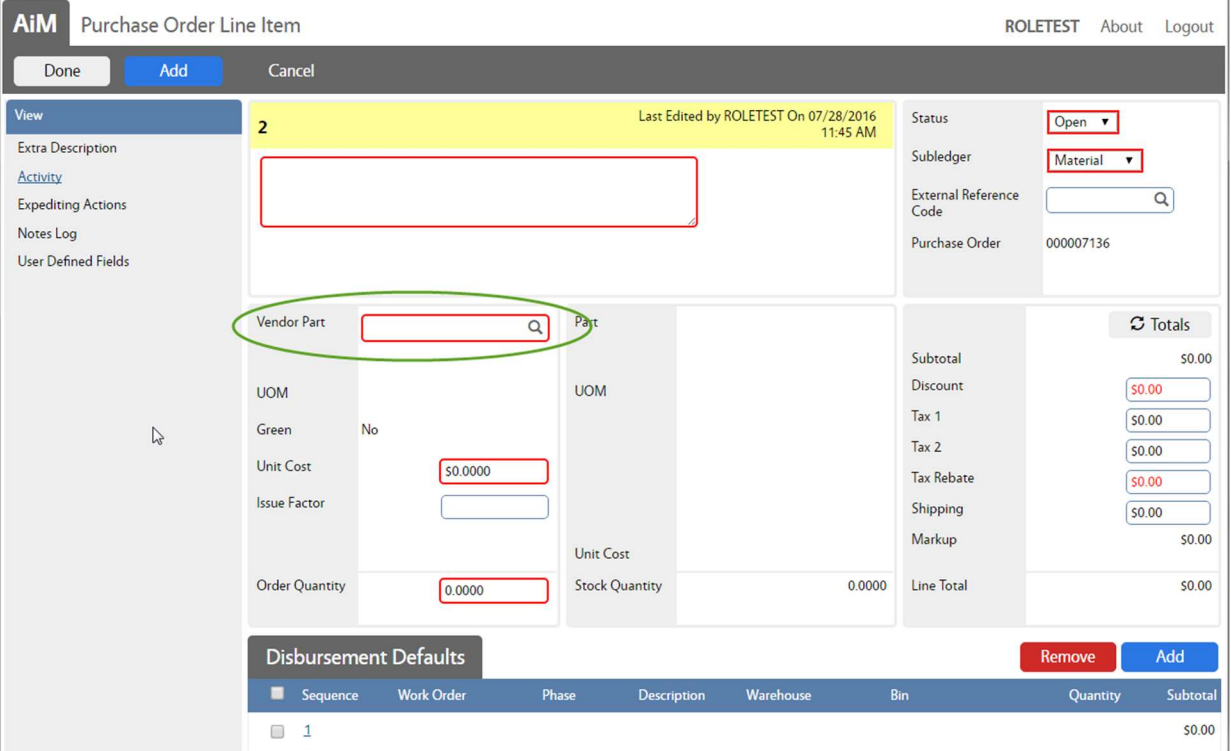

- Click the Magnify glass next to Vendor Part
- Search the Vendor Catalog for the part number

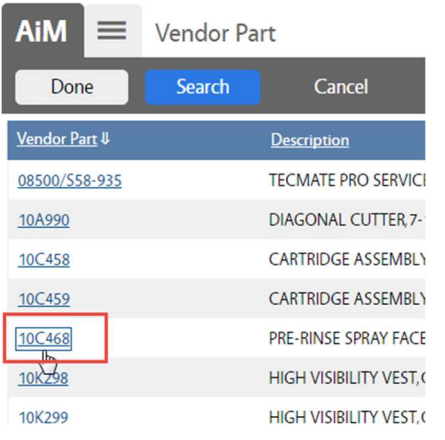

- Choose the Vendor part number
- The Purchase Order Line Item screen will reappear with the Vendor data populated

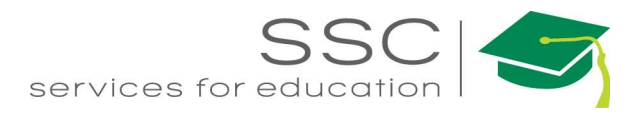

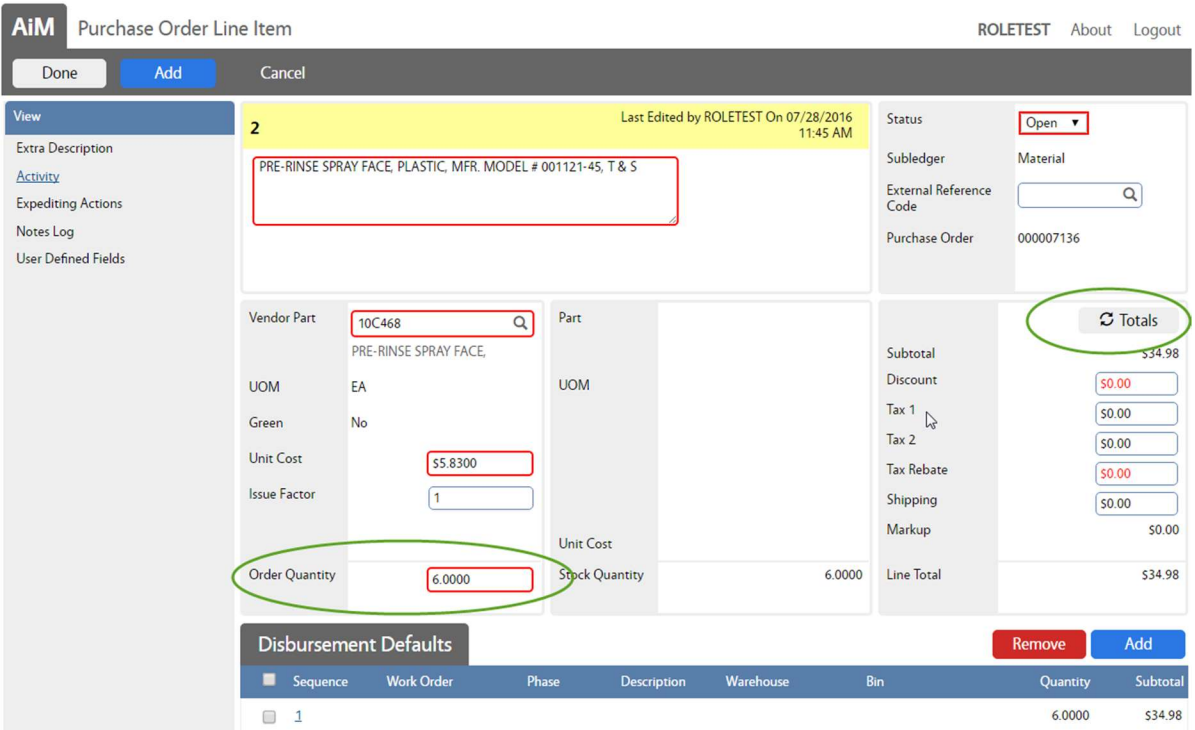

- Enter the Quantity to order
- Add any known tax or shipping cost
- Click Totals to calculate the Line Total

![](_page_11_Picture_37.jpeg)

 If a default Work Order was not entered on the first screen, click the Disbursement Defaults Sequence number

![](_page_12_Picture_0.jpeg)

![](_page_12_Picture_42.jpeg)

- Enter a Work Order for the items to be disbursed to upon arival. Quantity will default to the total amount. Multiple disbursement locations can be setup.
- Click Done

![](_page_12_Picture_43.jpeg)

• Once all Line Items have been entered, Click Save

![](_page_13_Picture_0.jpeg)

#### Add New Line Item – Non-Stock

Non-Stock is used to order parts not in inventory or a vendor catalog.

![](_page_13_Picture_92.jpeg)

\*\*For Non-Stock parts, all Red boxes must be filled in. Nothing will auto-populate.

- Description Under the yellow area, enter a description for the line item
- Vendor Part Part number being ordered; If a part number does not exist, use the best description (ie. – labor)
- UOM What unit of measure is being charged. Is the unit cost by each, by the oz, by the inch, etc
- Issue Factor If item is bought as a box but will be charged to Work Orders individually.
	- o Ex: Box of 12 for \$12.00 will be charged to 3 Work Orders at \$1.00/piece
- Order Quantitiy How many are being ordered
- Subledger (Top right corner) Should this item charge to the Work Order as a material, contractor, equipment, or labor charge
- Add any known tax or shipping cost
- Click Totals to calculate the Line Total

Need help: call IMS 862-3388 https://sscaimapp.assetworks.com/fmax Purchasing Module How-To - 13

![](_page_14_Picture_0.jpeg)

 If a default Work Order was not entered on the first screen, click the Disbursement Defaults Sequence number

![](_page_14_Picture_208.jpeg)

 Enter a Work Order for the items to be disbursed to upon arival. Quantity will default to the total amount. Multiple disbursement locations can be setup.

• Click

Done

**AiM** Purchase Order Line Item ROLETEST About Logout Cancel Done Add Last Edited by ROLETEST On 07/28/2016<br>11:45 AM Status Open v Þ Extra Description Subledger Material PRE-RINSE SPRAY FACE, PLASTIC, MFR. MODEL # 001121-45, T & S Activity External Reference  $\overline{Q}$ **Expediting Actions**  $Code$ Notes Log Purchase Order 000007136 User Defined Fields Vendor Part Part  $\sigma$  Totals 10C468  $\alpha$ PRE-RINSE SPRAY FACE, Subtotal \$34.98 Discount  $50.00$ **UOM LIOM** FA  $Tax 1$  $50.00$ Green No  $Tay<sub>2</sub>$  $50.00$ **Unit Cost** \$5.8300 Tax Rebate \$0.00 **Issue Factor**  $\sqrt{1}$ Shipping  $50.00$ Markup \$0.00 **Unit Cost Order Quantity Stock Quantity** 6.0000 Line Total \$34.98  $6.0000$ **Disbursement Defaults** Remove Add Warehous  $\blacksquare$ Sequence **Work Order** Phase Descript Quantity Subtotal  $\Box$  $\overline{1}$ 160727-166152 001 6.0000 \$34.98 • Click Done to return to the Purchase Order screen or Click Add to enter additional Line Items

Save

• Once all Line Items have been entered, Click

![](_page_15_Picture_0.jpeg)

- Once all line items are entered on the Purchase Order, follow the process outlined in the Purchase Module Process Overview packet.
- The Purchase Order must be in a Finalized status in order to proceed to the Purchase Receive screen.
- Finalized Statuses include
	- o Ordered
	- o Service Ordered
	- o Service Complete
	- o Partially Received
	- o Fully Received
	- o Pending Invoice

![](_page_16_Picture_0.jpeg)

### Purchase Receive

Purchase Receive screen documents that the items purchased were received or rejected.

Purchase Receive document must be completed before the Purchase Disbursement screen can be completed.

![](_page_16_Picture_4.jpeg)

- In the Purchasing Module, look at the Menu
- Click the Paper Icon  $\blacksquare$  next to Purchase Receive

• The Purchase Order search screen will appear.

 Search for the Purchase Order being received \*\*Purchase Order must be in a Finalized status in order to create the Purchase Receive document.

• Click on the Purchase Order to receive

![](_page_17_Picture_0.jpeg)

![](_page_17_Picture_56.jpeg)

The Purchase Order data will populate the Purchase Receive document. It automatically completes the Received Quantity with the full amount ordered.

To update the amount received –

Click on the Line Item number of the line to edit

![](_page_17_Picture_57.jpeg)

- Change the Quantity received
- Click Done
- Set the Status to Partially Received or Fully Received
- $\bullet$  Click Save

![](_page_18_Picture_0.jpeg)

#### AIM Purchase Receive ROLETEST About Help Logou Cancel Save **STANDAKD PL** Type Related Documents STANDARD PURCHASE Contractor Warehouse Received By  $\boxed{\mathsf{Q}}$  $\boxed{\alpha}$ 1361150280  $\alpha$ ROLETEST **GRAINGER INC** Date Received Jul 28, 2016 ■ **Shipment Type**  $\boxed{\alpha}$ Address Code  $\begin{bmatrix} 000 & Q \end{bmatrix}$ **Packing Slip** Ordered By **Blanket Number** Packing Slip Date 首 Contact Reference Number Line Item Remove **Prior Rece Vendor Part Inventory Part** Descrip **UOM** Ordered Receiv Accept SPLIT LOCK<br>WASHER ZINC<br>FITS #12 PK<br>100  $\blacktriangledown$  $\mathbf 1$  $\overline{1}$ 6DYU8 #12SLW  $PK$ 3.0000 3.0000 3.0000  $0.0000$  $\sqrt{2}$

#### Delete a Line Item from Receive Document

- If a line has not been received, check the box in front of the Line Item number.
- Click Remove

#### Reject a Line Item

![](_page_19_Picture_38.jpeg)

Rejection can be done for an entire line or partial amount.

• Click the Line Item number

![](_page_19_Picture_39.jpeg)

- The Quantity should be the total received (including the ones being rejected)
- Click Add on the Rejections line

![](_page_20_Picture_0.jpeg)

![](_page_20_Picture_71.jpeg)

- If Rejection types have been preset in AiM, then they can be added on this screen.
- Click Done or Click Add if there are multiple reasons

### Purchase Disbursement

Once purchased items have been received in AiM, a Purchase Disbursement needs to be completed. The Disbursement screen sets which Work Order or Warehouse the items were released to. This will not release the encumbered funds on the Work Order. The charge will not post until the Purchase Order Invoice is completed.

![](_page_20_Picture_6.jpeg)

- In the Purchasing Module, look at the Menu
- Click the Paper Icon **next to Purchase** Disbursement

![](_page_21_Picture_0.jpeg)

![](_page_21_Picture_47.jpeg)

- Confirm the information that loads
- If there are changes, click the Line Item number to update
- If everything is correct, Click Save

![](_page_22_Picture_0.jpeg)

#### Reverse Disbursement

This screen is used to remove the item from the Work Order Phase.

![](_page_22_Picture_56.jpeg)

• Click on the transaction number

![](_page_23_Picture_0.jpeg)

![](_page_23_Picture_41.jpeg)

- The disbursement information will load.
- Click Reverse All if all items are being removed from the Work Order.
- Click on the Line item number to reverse specific items.

![](_page_23_Picture_42.jpeg)

- The Reversed Quantity is the only field that can be edited on the line item.
- $\bullet$  Click Done

![](_page_24_Picture_0.jpeg)

![](_page_24_Picture_16.jpeg)

• Once Reversed Quantities have been updated, Click Save